## Your advisee's class schedule in Arches

1) Log in to Arches.

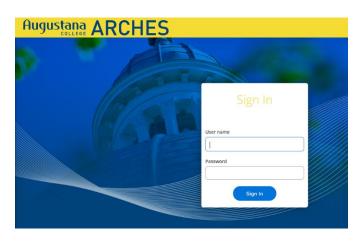

2) Click on "Advising" on the main menu.

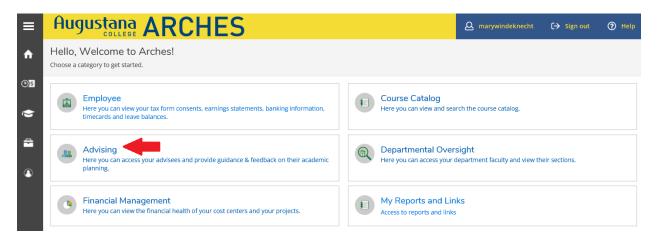

3) Your list of major and minor advisees will appear. Click on "View Details" for a specific advisee.

| ≡        | Aug                                                                                               | Justana                                  | AR                  | CHI                 | ES |                         |                            |                                                                                                   | <b>A</b> maryw   | ndeknecht | 〔→ Sign out | ⑦ Help    |  |
|----------|---------------------------------------------------------------------------------------------------|------------------------------------------|---------------------|---------------------|----|-------------------------|----------------------------|---------------------------------------------------------------------------------------------------|------------------|-----------|-------------|-----------|--|
| ÷.       | Miscellanec                                                                                       | aneous <u>Advising</u> Advising Overview |                     |                     |    |                         |                            |                                                                                                   |                  |           |             |           |  |
|          | Which student do you want to work with?<br>Find a student by searching or selecting below.        |                                          |                     |                     |    |                         |                            |                                                                                                   |                  |           |             |           |  |
| <b>≎</b> | Student     Type a name or ID     Q     ⊠ Email All My Advisees       Q     Email All My Advisees |                                          |                     |                     |    |                         |                            |                                                                                                   |                  |           |             |           |  |
| ٢        |                                                                                                   | Name                                     | Review<br>Requested | Assigned<br>Advisee | ID | Program(s)              | Date of last<br>advisement | Advisor(s)                                                                                        | Advisee Preferre | d Email   |             | ŀ         |  |
|          |                                                                                                   |                                          |                     | ക്ര                 |    | Augie Ages<br>Undecided | 5/4/2022                   | Palos-Windeknecht,<br>Mary (First Year)                                                           |                  |           | Vie         | w Details |  |
|          |                                                                                                   |                                          |                     | æ                   |    | Bus Adm-Finance         | 4/7/2022                   | Marme', Mamata<br>(Major 1)<br>Palos-Windeknecht,<br>Mary (ARISE)<br>Snowball, David<br>(Minor 1) |                  |           | Vie         | w Details |  |
|          | •                                                                                                 |                                          |                     | සෙ                  |    | Augie Ages<br>Undecided | 7/11/2022                  | Ehrlich, Janina (First<br>Year)<br>Palos-Windeknecht,<br>Mary (ARISE)                             |                  |           | Vie         | w Details |  |

## 4) Click on "Course Plan."

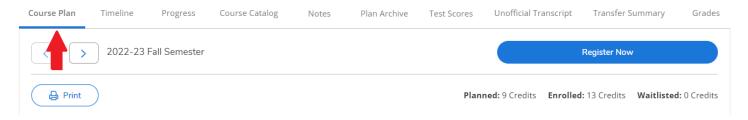

5) Choose the term you want to see and click on either "List" or "Calendar" below.

| Course Plan | Timeline        | Progress       | Course Catalog         | Notes        | Plan Archive     | Test Scores | Unofficial Transcript | Transfer Su    | immary        | Grades    |
|-------------|-----------------|----------------|------------------------|--------------|------------------|-------------|-----------------------|----------------|---------------|-----------|
|             | 2022-231        | all Semester   | +                      |              |                  | Rer         | nove Planned Courses  |                | Register Now  |           |
| (i) Studer  | nt's registrati | period for 202 | 22-23 Fall Semester be | gins on 8/22 | /2022 at 8:00 AM |             |                       |                | Refres        | sh        |
| Print       | )               |                |                        |              |                  | Plan        | ned: 17 Credits Enrol | led: 0 Credits | Waitlisted: 0 | ) Credits |
| List        | Calendar        |                |                        |              |                  |             |                       |                |               |           |

6) The "List" view provides the list of classes for which the student is registered for that semester. It may also include courses the student planned, but did not register for. See Varsity Soccer below. You may see duplicate courses here as well.

| List Calendar |                                                                                   |           |                  |                                                 |                                               |  |  |  |  |  |
|---------------|-----------------------------------------------------------------------------------|-----------|------------------|-------------------------------------------------|-----------------------------------------------|--|--|--|--|--|
|               |                                                                                   |           |                  |                                                 |                                               |  |  |  |  |  |
| Approval      | Course                                                                            | Credits   | Instructor       | Time                                            | Location                                      |  |  |  |  |  |
|               | FYI-100-23: Intro to Liberal Arts <ul> <li>Registered, but not started</li> </ul> | 1 Credits | Miller, Todd     | M 9:00 AM - 10:00 AM<br>9/6/2022 - 12/16/2022   | Sorensen, 114<br>Lecture                      |  |  |  |  |  |
|               | FYI-101-23: First Year Inquiry<br><b>Registered, but not started</b>              | 4 Credits | Lorenz, Megan    | MWF 12:00 PM - 1:15 PM<br>9/6/2022 - 12/16/2022 | Olin Center, 208<br>Lecture                   |  |  |  |  |  |
|               | HEPE-224-01: Varsity Soccer-Men                                                   | 1 Credits | Regan, Michael   | TBD<br>9/6/2022 - 12/16/2022                    | Pea-Activity Crse Dnu<br>TBD<br>Co-Curricular |  |  |  |  |  |
|               | SOAN-101-05: Intro to Sociology <b>〈 Registered, but not started</b>              | 4 Credits | Ragon, Kate      | MWF 3:00 PM - 4:15 PM<br>9/6/2022 - 12/16/2022  | Olin Center, 105<br>Lecture                   |  |  |  |  |  |
|               | THEA-100-01: Intro to Theatre<br><b>Registered, but not started</b>               | 4 Credits | Popple, Jennifer | MWF 1:30 PM - 2:45 PM<br>9/6/2022 - 12/16/2022  | Brunner, BLACKBOX<br>Lecture                  |  |  |  |  |  |

7) The "Calendar" option (different student than above) shows you the daily schedule grid. Any course highlighted in green is a registered course. Sections with no meeting time appear at the bottom of the grid.

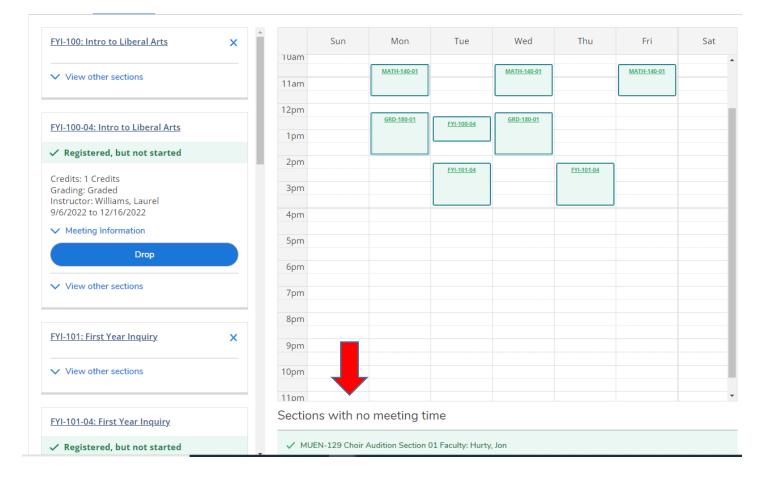

For information on the other tabs in the student folder in Arches, watch this <u>brief video</u>. To return to other advisor resources for Arches, click <u>here</u>.